# **CTSU** Collaboration Portal User Guide

Revision Information for the Cancer Trials Support Unit Collaboration Portal User Guide

|          | Revision History                                                                                                    |                  |                 |  |  |  |  |  |  |
|----------|----------------------------------------------------------------------------------------------------|------------------|-----------------|--|--|--|--|--|--|
| #        | Date By Description                                                                                                    |                  |                 |  |  |  |  |  |  |
| 1        | 4-Dec-2010                                                                                                    | Thamizh Thendral | Initial version |  |  |  |  |  |  |
| 2        | 2 23-June-2020 Ivan Sarafanov and Jenny Hopkins Complete overhaul to accommodate new version of SharePoint.                                                                     |                  |                 |  |  |  |  |  |  |
|          |                                                                                                    |                  |                 |  |  |  |  |  |  |
| Last Say | red on 6/23/2020 8·14·(                                                                                                    | 00 AM            |                 |  |  |  |  |  |  |
| File Loc | Last Saved on 6/23/2020 8:14:00 AM<br>File Location:<br>\\Westat.com\dfs\CTSU6181\TO2\6181.07_WebSite\SharePoint\UserGuide\CTSU_CollaborationPortal_UserG<br>uide_20200623.docx |                  |                 |  |  |  |  |  |  |

This document was prepared for: CTSU Collaboration Portal Users

This document was prepared by:

WESTAT 1650 Research Boulevard Rockville, Maryland 20850 Phone: (301) 251-1500

# **Table of Contents**

| TAE | BLE OF ( | CONTENTS                                                       | . 2 |
|-----|----------|----------------------------------------------------------------|-----|
| TAE | BLE OF F | FIGURES                                                        | . 3 |
| 1.  | INTROD   | DUCTION                                                        | . 4 |
| 2.  | ACCES    | SING THE CTSU COLLABORATION PORTAL                             | . 5 |
| 3.  | GENER    | AL DOCUMENTS                                                   | .7  |
| 3   | .1 Cor   | MON ACTIVITIES                                                 | . 7 |
| 3   | .2 Hov   | V TO UPLOAD A DOCUMENT                                         | . 7 |
| 3   | .3 Hov   | V TO CREATE A FOLDER                                           | . 8 |
| 3   | .4 Hov   | V TO DELETE SOMETHING                                          | . 9 |
| 4.  | WORKI    | NG WITHIN GROUPS1                                              | 10  |
| 4   | .1 Hov   | v to Access a Group1                                           | 10  |
| 4   | -        | ESS LEVELS                                                     | -   |
| 4   | .3 Con   | IMON ACTIVITIES WITHIN GROUPS                                  | 11  |
| 4   | .4 Mee   | TING-RELATED POSTINGS                                          | 11  |
|     | 4.4.1    | How to Upload a Meeting Document                               | 11  |
|     | 4.4.2    | How to Change the Meeting Date of an Already Uploaded Document | 12  |
| 4   | .5 Fol   | DERS1                                                          |     |
|     | 4.5.1    | How to Create a New Folder within a Group                      |     |
|     | 4.5.2    | How to Upload a Document into a Group Folder                   |     |
| 4   |          | IER DOCUMENT-RELATED ACTIONS WITHIN GROUPS                     |     |
|     | 4.6.1    | How to Download a Copy of a Document                           |     |
|     | 4.6.2    | How to Change the Name of a Document                           |     |
|     | 4.6.3    | How to Delete a Document or Folder                             |     |
|     | 4.6.4    | How to Check Out a Document                                    |     |
|     | 4.6.5    | How to Check In a Document                                     | 18  |
| 5.  | ALERTS   | 51                                                             | 19  |
| 5   | .1 Hov   | V TO SET UP ALERTS ON DOCUMENT CHANGES 1                       | 19  |

# Table of Figures

| FIGURE 1: LOG IN TO THE CTSU WEBSITE                        | 5   |
|-------------------------------------------------------------|-----|
| FIGURE 2: LOCATION OF COLLABORATION PORTAL LINK             | 5   |
| FIGURE 3: COLLABORATION PORTAL WELCOME PAGE                 | 5   |
| FIGURE 4: COLLABORATION PORTAL LANDING PAGE                 | 6   |
| FIGURE 5: TOP-LEVEL GENERAL DOCUMENTS                       | 7   |
| FIGURE 6: ACTION ICONS WITHIN GENERAL DOCUMENTS             | 7   |
| FIGURE 7: DOCUMENT UPLOAD SCREEN WITHIN GENERAL DOCUMENTS   | 8   |
| FIGURE 8: NEW FOLDER COMMAND                                | 8   |
| FIGURE 9: NAMING A NEW FOLDER                               | 8   |
| FIGURE 10: NEW FOLDER APPEARING IN GENERAL DOCUMENTS        | 9   |
| FIGURE 11: DELETING AN ITEM IN GENERAL DOCUMENTS            | 9   |
| FIGURE 12: VIEWING AVAILABLE GROUPS                         | .10 |
| FIGURE 13: SUB-FOLDERS WITHIN A GROUP                       | .10 |
| FIGURE 14: ACTION ITEMS WITHIN FILES                        | .11 |
| FIGURE 15: CONTENTS OF A MEETING FOLDER                     |     |
| FIGURE 16: UPLOADING A MEETING DOCUMENT                     | .12 |
| FIGURE 17: DETAILS ABOUT MEETING DOCUMENT UPLOAD            | .12 |
| FIGURE 18: NEW MEETING DATE AND DOCUMENT                    |     |
| FIGURE 19: CHANGE MEETING DATE                              | .13 |
| FIGURE 20: UPDATED MEETING DATE                             | .13 |
| FIGURE 21: CREATE NEW FOLDER WITHIN A GROUP                 | .13 |
| FIGURE 22: NAMING NEW FOLDER                                | .14 |
| FIGURE 23: APPEARANCE OF NEW FOLDER                         | .14 |
| FIGURE 24: UPLOAD NEW DOCUMENT INTO A FOLDER                | .14 |
| FIGURE 25: NEW DOCUMENT WITHIN A FOLDER                     | .15 |
| FIGURE 26: DOWNLOADING A DOCUMENT                           | .15 |
| FIGURE 27: EDIT DOCUMENT PROPERTIES TO CHANGE DOCUMENT NAME |     |
| FIGURE 28: CHANGING DOCUMENT NAME                           | -   |
| FIGURE 29: DELETING A DOCUMENT                              |     |
| FIGURE 30: CHECKING OUT A DOCUMENT                          | .17 |
| FIGURE 31: CHECKED OUT DOCUMENT INDICATOR                   |     |
| FIGURE 32: CHECK IN DOCUMENT; COMMENTS FIELD                | .18 |
| FIGURE 33: SET UP NEW ALERT                                 |     |
| FIGURE 34: ADD ALERT                                        |     |
| FIGURE 35: SELECT ITEMS FOR ALERT                           |     |
| FIGURE 36: CONFIGURE ALERT SETTINGS                         |     |
| FIGURE 37: ALERTS SCREEN                                    | .20 |
|                                                             |     |

# 1. Introduction

The CTSU Collaboration Portal is a secure place to store, organize, share, and access documents that pertain to CTSU working groups and other CTSU activities. It is built in SharePoint and connected to the CTSU website. It is generally reserved for CTSU and Lead Protocol Organization (LPO) staff, but may on occasion be accessible to site staff members with special permission.

Note that certain types of functionality differ depending on where you are in the Portal (e.g., between the General Documents folder and group-specific folders), so please note the area-specific instructions throughout this document.

# 2. Accessing the CTSU Collaboration Portal

The CTSU Collaboration Portal is part of the CTSU website at <u>https://www.ctsu.org</u>. To gain access, log in to the members' website using your CTEP-IAM credentials (see Figure 1).

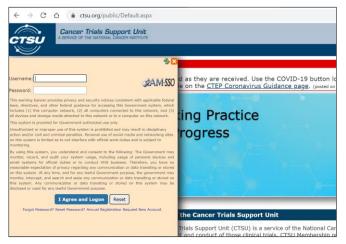

Figure 1: Log In to the CTSU website

The Collaboration link appears on the header banner (see Figure 2). Click on the link to access the portal.

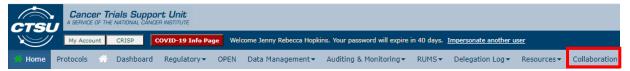

Figure 2: Location of Collaboration Portal Link

From the welcome page, click on Connect to Collaboration Portal (see Figure 3).

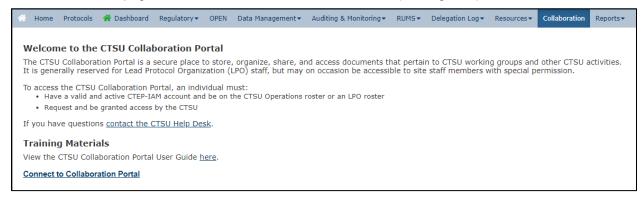

Figure 3: Collaboration Portal Welcome Page

Once connected to the portal, the landing page will appear (see Figure 4). If you have not been granted particular access, the group-specific folders will not be visible (as described in Section 4).

|                                                                                                    |                                                  |                                   |                      | ۵     | ? | HOPKINS | J <b>-</b> |
|----------------------------------------------------------------------------------------------------|--------------------------------------------------|-----------------------------------|----------------------|-------|---|---------|------------|
| BROWSE PAGE                                                                                                    |                                                  |                                   |                      |       |   |         |            |
| CTSU CSC Gen. Shared Fil                                                                                                    | es Network ACT                                   |                                   | Se                   | earch |   | Q       |            |
| Site Content<br>b D CDMS Support Center<br>b D General Shared Files<br>b D Network ACT<br>C Documents<br>b General Documents<br>c Site Assets<br>Site Collection Documents<br>b Versioned Shared Documents<br>b Announcements | CTSU<br>General Docu<br>Type<br>M<br>Add documen | Name<br>CTSU_SharePoint_UserGuide | Modified By HOPKINSJ |       |   |         |            |

Figure 4: Collaboration Portal Landing Page

# 3. General Documents

General documents are those which do not pertain to any particular group and are accessible to all with access to the Collaboration Portal. They are visible upon first accessing the Portal, and are also in a top-level folder on the left side of the screen (see Figure 5).

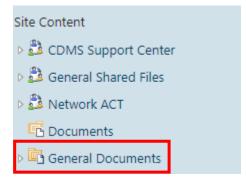

Figure 5: Top-level General Documents

## 3.1 Common Activities

Most activities related to *General Documents* (e.g., uploading, creating folders, or downloading) are accessed by using the icons along the top when viewing the folder (see Figure 6). Note that this functionality is different from what appears when working in group-specific folders (as described in Section 4).

| BROWSE FILES LIBRARY                        |                                              |
|---------------------------------------------|----------------------------------------------|
| стѕи сsc Gen. Shared Files<br>General Docur |                                              |
| Site Content                                | 🕀 New 🛕 Upload 😂 Sync 🗘 Share More 🗸         |
| CDMS Support Center                         | All Documents Explorer View ···· Find a file |
| General Shared Files                        |                                              |
| Network ACT                                 | ✓ 🗋 Name Modified By                         |
| Documents                                   | CTSU_SharePoint_UserGuide June 5             |
| ▷ 📴 <u>General Documents</u>                | Drag files here to upload                    |
| 🖪 Site Assets                               |                                              |

Figure 6: Action Icons within General Documents

## 3.2 How to Upload a Document

Click on the top-level General Documents folder so that it is highlighted in left hand pane.

Click *Upload* (see Figure 7) and then *Choose File* to select the document from your computer. Click *OK* and the document will be saved to the General Documents folder.

| Site Content                                        | ⊕ New     ▲ Upload     ♥ Syn     All Documents     Explorer View     … | c 🖸 Share More 🗸<br>Find a file 🔎 |
|-----------------------------------------------------|------------------------------------------------------------------------|-----------------------------------|
| Documents                                           | Add a document                                                         | ×                                 |
| General Documents                                   | Choose a file                                                          | Choose Files No file chosen       |
| Site Assets                                         |                                                                        | Overwrite existing files          |
| Versioned Shared Documents                          | Destination Folder                                                     | / Choose Folder                   |
| <ul> <li>Announcements</li> <li>Calendar</li> </ul> |                                                                        |                                   |
| Sel Contacts                                        |                                                                        | OK Cancel                         |
| Content and Structure Reports Images                |                                                                        |                                   |

Figure 7: Document Upload Screen within General Documents

### **3.3** How to Create a Folder

Click on the top-level General Documents link, click on New, and select New folder (see Figure 8).

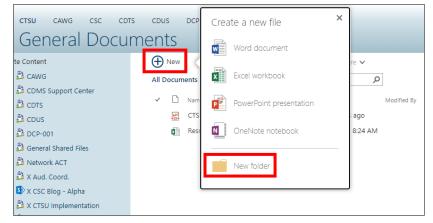

Figure 8: New Folder Command

Give the folder a name and click Create (see Figure 9).

| Create a folder |           | ×    |
|-----------------|-----------|------|
| Name *          |           |      |
| Test_Folder     |           |      |
| A INVITE PEOPLE |           |      |
|                 |           |      |
|                 | Create Ca | ncel |
|                 |           |      |

Figure 9: Naming a New Folder

The new folder will now appear within the top-level General Documents folder as well as in the main pane

#### (see Figure 10).

| CTSU CSC Gen. Shared File                                                                                                    |   | work A       | ст |        |                                |        |                         |
|----------------------------------------------------------------------------------------------------|---|--------------|----|--------|--------------------------------|--------|-------------------------|
| Site Content          Site Content         CDMS Support Center         General Shared Files         Second State         Documents         General Documents         Test_Folder         Site Assets | Ŭ | New<br>Docum |    | Find a | Modified<br>A few se<br>June 5 | More V | <b>Р</b><br>Modified By |

Figure 10: New Folder Appearing in General Documents

# 3.4 How to Delete Something

Select the item by clicking the check mark that appears when hovering over it with your mouse. Hit the *More* drop-down to select *Delete*, and then click *OK* in the pop-up to confirm (see Figure 11).

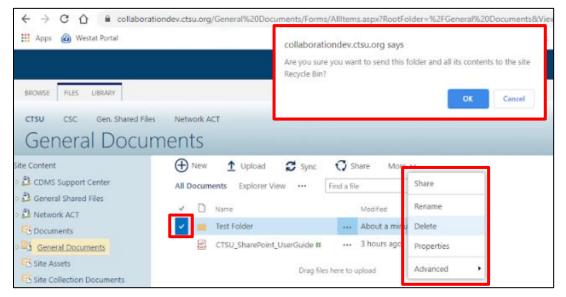

Figure 11: Deleting an Item in General Documents

# 4. Working within Groups

People who have been granted access to the Collaboration Portal are part of one or more *groups*. These groups are typically based on actual CTSU working groups, but there are exceptions. For example, there are some protocol-related groups.

### 4.1 How to Access a Group

Groups appear both on the top banner and on the left side of the screen (see Figure 12); you will only see the groups to which you have access. Simply click the name of the group to access the contents within.

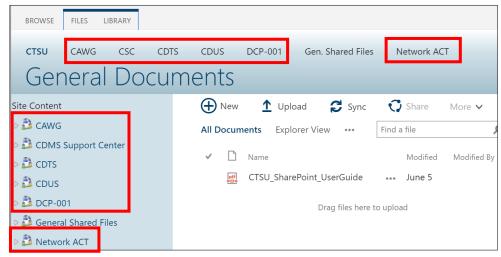

Figure 12: Viewing Available Groups

Once you access a group, the node will expand and you will see either sub-groups or sub-folders within (see Figure 13). Organization will differ by group, but will typically include folders for general documents and folders for meetings.

| CTSU        | CSC           | Gen. Shared Files |  |  |  |  |  |  |  |
|-------------|---------------|-------------------|--|--|--|--|--|--|--|
|             |               |                   |  |  |  |  |  |  |  |
|             |               |                   |  |  |  |  |  |  |  |
| Site Conten | t             |                   |  |  |  |  |  |  |  |
| a 🝰 CDMS    | Support       | Center            |  |  |  |  |  |  |  |
| Þ 🝰 Aud     | lit Focus V   | WG                |  |  |  |  |  |  |  |
| a 🝰 Cor     | e Configu     | ration            |  |  |  |  |  |  |  |
| > 📴 G       | eneral Do     | cuments           |  |  |  |  |  |  |  |
| > 🖻 M       | leetings      |                   |  |  |  |  |  |  |  |
| 🖻 Si        | 🖻 Site Assets |                   |  |  |  |  |  |  |  |
| 🕞 🝰 Dati    | a Element     | ts/Library        |  |  |  |  |  |  |  |
| 🛛 🕹 Dat     | a Quality     |                   |  |  |  |  |  |  |  |

Figure 13: Sub-folders within a Group

## 4.2 Access Levels

There are three levels of access to documents within groups:

• Owner

- Member (allowed to view, upload, and delete documents)
- Visitor (view only)

Note that your access levels may vary per group.

## 4.3 Common Activities within Groups

Some activities related to group materials (e.g., uploading documents or creating folders) are available under the *Files* link at the top of the page (see Figure 14). Note that this functionality is different from that found when working in the all-access *General Documents* folder (as described in Section 3). Also note that certain activities are limited based on your role/access level within a given group.

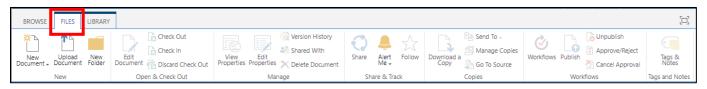

Figure 14: Action Items within Files

### 4.4 Meeting-Related Postings

Most meeting folders are automatically organized by meeting date and you can post documents for a given meeting date (e.g., agenda, minutes, other documentation). To see what documents have been posted for a specific meeting, go the folder for the group or sub-group, and select the *Meetings* sub-folder, click on the plus sign next to a meeting date to view the posted documents (see Figure 15).

| CTSU CSC Gen. Shared Files                         | s Network A | СТ             |                  |                      |                   | Search      |
|----------------------------------------------------|-------------|----------------|------------------|----------------------|-------------------|-------------|
| Meetings                                           |             |                |                  |                      |                   |             |
| Site Content                                       | Edit        | Туре           | Name             | Type Of Document     | Modified          | Modified By |
| General Documents     Meeting Date : 6/26/2020 (1) |             |                |                  |                      |                   |             |
| Site Contents                                      |             | <b>a</b>       | Agenda28May2020  | Agenda               | 5/27/2020 4:47 PM | CELIIK      |
|                                                    |             | <u>-</u>       | Minutes28May2020 | Minutes              | 6/4/2020 11:52 AM | CELIIK      |
|                                                    | 1           | <b>-</b>       | SEUEWG_20200528  | Supporting Documents | 6/4/2020 11:52 AM | CELIIK      |
|                                                    | Meeting     | g Date : 4/23/ | <b>2020</b> (3)  |                      |                   |             |

Figure 15: Contents of a Meeting Folder

#### 4.4.1 How to Upload a Meeting Document

Go to the folder for the group or sub-group, and select the *Meetings* sub-folder as described in section 4.4.

Click the *Files* link in the upper left corner choose *Upload Document,* a pop-up window will appear (see Figure 16).

| BROWSE<br>New<br>Document | FILES<br>Upload<br>Document | .IBRARY<br>New<br>Folder | Edit<br>Documen | Check Out<br>Check In<br>Check In<br>Check Out | View<br>Properties | Edit<br>Properties | C Version History | Share | Alert<br>Me + | Follow | Download<br>Copy |        |        |
|---------------------------|-----------------------------|--------------------------|-----------------|------------------------------------------------|--------------------|--------------------|-------------------|-------|---------------|--------|------------------|--------|--------|
| Site Content              |                             |                          |                 | Add a docun<br>Choose                          |                    |                    | Choose Fi         |       |               | en     |                  |        | ×<br>] |
|                           |                             |                          |                 |                                                |                    |                    |                   |       |               |        | ОК               | Cancel |        |

Figure 16: Uploading a Meeting Document

Select a file from your computer and click OK.

In the resulting screen (see Figure 17), provide a *Title* (optional), pick a meeting date using the calendar, select the *Type of Document* (e.g., Agenda, Supporting Documents, Minutes), and click *Check In*.

| Add a       | docur       | ment                               |                 |                 |      |                                            | ×      |
|-------------|-------------|------------------------------------|-----------------|-----------------|------|--------------------------------------------|--------|
| EDIT        |             |                                    |                 |                 |      |                                            |        |
| Check<br>In | X<br>Cancel | Paste                              | X               |                 |      |                                            |        |
| Com         | mit         | Clipboard                          | Actions         |                 |      |                                            |        |
|             | i be<br>to  | low are correc<br>other users ur   | t and that all  | required fields |      | out to you. Check<br>. The file will not b |        |
|             | Name        | *                                  | TestMeeting     | gDocument       | .pdf |                                            |        |
|             | Title       |                                    | Agenda_20200619 |                 |      |                                            |        |
|             | Meetin      | ig Date *                          | 6/19/2020       |                 |      |                                            |        |
|             | Type O      | of Document *                      | Agenda          | ~               |      |                                            |        |
|             |             | at 6/15/2020 1<br>dified at 6/15/2 |                 | HOPKINSJ        | I    | Check In                                   | Cancel |

Figure 17: Details About Meeting Document Upload

If the document uploaded is the first document for a particular date a new *Meeting Date* is created (see Figure 18). Otherwise, the document is added under an existing date.

| Site Content                                      | Edit     | Туре          | Name                | Type Of Document | Modified          | Modified By |  |
|---------------------------------------------------|----------|---------------|---------------------|------------------|-------------------|-------------|--|
| General Documents                                 | 🗆 Meetin | ng Date : 6/1 | <b>19/2020</b> (1)  |                  |                   |             |  |
| ▷ Image Meetings<br>Image Meetings<br>Site Assets |          | •             | TestMeetingDocument | Agenda           | 6/15/2020 1:02 PM | HOPKINSJ    |  |
| Site Contents                                     | ⊞ Meetin | ng Date : 5/2 | <b>28/2020</b> (3)  |                  |                   |             |  |

Figure 18: New Meeting Date and Document

#### 4.4.2 How to Change the Meeting Date of an Already Uploaded Document

If a meeting date changes you can change the date for uploaded documents by clicking on the Edit icon

prext to the meeting document and then using the calendar to select a new date and select *Save* (see Figure 19).

| BROWSE EE     | TIC         |                |                                                |                     |        |          |              |           |                 |                     |      |   |        |
|---------------|-------------|----------------|------------------------------------------------|---------------------|--------|----------|--------------|-----------|-----------------|---------------------|------|---|--------|
| Save Cancel   | Paste X Cut | Delete<br>Item |                                                |                     |        |          |              |           |                 |                     |      |   |        |
| Commit        | Clipboard   | Actions        |                                                |                     |        |          |              |           |                 |                     |      |   |        |
| Site Content  | ocuments    |                | Name *                                         | Tes                 | stMe   | eting    | Docu         | umen      | t               |                     | .pdf |   |        |
| Meetings      |             |                | Title                                          | Agenda_20200619     |        |          |              |           |                 |                     |      |   |        |
| 🖻 Site Assets | Site Assets |                | Meeting Date *                                 | 6/2                 | 26/2   | 020      |              |           |                 |                     |      |   |        |
| Site Contents |             |                | Type Of Document                               | 4                   |        | Ju       | ne 20        | 20        |                 | •                   |      |   |        |
|               |             |                | Created at 6/15/2020<br>Last modified at 6/15, | <u>S</u><br>31<br>7 | 1<br>8 | _T2<br>9 | W<br>3<br>10 | _T4<br>11 | . <u>F</u><br>5 | <u>S</u><br>6<br>13 | Sav  | e | Cancel |
|               |             |                |                                                | ́г                  | 15     | 16       | 17           | 18        | 19              | 20                  |      |   | -      |
|               |             |                |                                                | 21                  | 22     | 23       | 24           | 25        | 26              | 27                  |      |   |        |
|               |             |                |                                                | 28                  | 29     | 30       | 1            | 2         | 3               | 4                   |      |   |        |
|               |             |                |                                                | То                  | day is | Mor      | nday, J      | lune 1    | 15, 20          | 20                  |      |   |        |

Figure 19: Change Meeting Date

The document will now appear in the appropriate meeting folder (see Figure 20).

| Site Content      | Mee      | etings                         |                         |                  |                   |             |  |  |
|-------------------|----------|--------------------------------|-------------------------|------------------|-------------------|-------------|--|--|
| General Documents | Edit     | Туре                           | Name                    | Type Of Document | Modified          | Modified By |  |  |
| Meetings          | ⊟ Me     | □ Meeting Date : 6/26/2020 (1) |                         |                  |                   |             |  |  |
| 🖻 Site Assets     | <b>I</b> | pdf                            | TestMeetingDocument 🗰 🕬 | Agenda           | 6/15/2020 2:38 PM | HOPKINSJ    |  |  |
| Site Contents     | ⊞ Me     | eting Date :                   | 5/28/2020 (3)           |                  |                   |             |  |  |

Figure 20: Updated Meeting Date

#### 4.5 Folders

Folders may be created as needed within groups (however, folders are not allowed in the traditional meeting sections, i.e., those organized by date by the application itself, as shown in Figures 15, 18, and 20).

#### 4.5.1 How to Create a New Folder within a Group

Click into one of the non-meeting document folders in your group or sub-group of interest until it is highlighted on the left pane. Click on *Files* and then *New Folder* (see Figure 21).

| BROWSE            | FILES             | LIBRARY       | 1                |                                                      |                   |                    |
|-------------------|-------------------|---------------|------------------|------------------------------------------------------|-------------------|--------------------|
| New<br>Document + | Uplead<br>Documen | New<br>Folder | Edit<br>Document | View Edit<br>Properties Properties X Delete Document | Share Alet Follow | Download a<br>Copy |
|                   | New               |               | Open & Check Out | Manage                                               | Share & Track     |                    |
| Site Content      | t                 |               | Type             | Name                                                 |                   |                    |
| o Gene            | ral Docur         | ments         | -                | Sample Deliverables                                  |                   |                    |
| o 🛄 Meeti         | ngs               |               | <b>a</b>         | Final Documents                                      |                   |                    |
| Site A            | ssets             |               | <b>1</b>         | Archived Documents                                   |                   |                    |

Figure 21: Create New Folder within a Group

Supply a name for the folder in the field and click Save (see Figure 22).

| CTSU CSC Gen. Shared File                                                                                                    | s Network ACT    | Search | Q      |
|----------------------------------------------------------------------------------------------------|------------------|--------|--------|
| New Folder                                                                                                    |                  |        |        |
| Site Content       Image: Site Content       Image: Site Content | Name * Workflows | Save   | Jancel |

Figure 22: Naming New Folder

The folder will now appear (see Figure 23).

| CTSU CSC Gen. Shared File | s Network | ACT                                                |
|---------------------------|-----------|----------------------------------------------------|
| General Docu              | ments     |                                                    |
| Site Content              | Туре      | Name                                               |
| General Documents         |           | Sample Deliverables                                |
| Archived Documents        |           | Final Documents                                    |
| Final Documents           |           | Archived Documents                                 |
| Sample Deliverables       |           | Workflows                                          |
| Workflows                 |           | SCWG Scope Items with descriptions 4-21-2011 final |

Figure 23: Appearance of New Folder

#### 4.5.2 How to Upload a Document into a Group Folder

Click into the folder where you want to add a new document. Click on *Files* and then *Upload Document* (see Figure 24).

| BROWSE          | FILES              | LIBRARY       |                 |                  |                    |                    |                   |            |               |        |                    |         |
|-----------------|--------------------|---------------|-----------------|------------------|--------------------|--------------------|-------------------|------------|---------------|--------|--------------------|---------|
| New<br>Document | Upload<br>Document | New<br>Folder | Edit<br>Documer |                  | View<br>Properties | Edit<br>Properties | / Delete Document |            | Alert<br>Me + | Follow | Download a<br>Copy | 🔓 Go To |
|                 | INEW               |               | C               | Open & Check Out |                    | Mai                | nage              | Sh         | are & Tra     | ack    |                    | Copies  |
| Site Conten     |                    | ents          | A               | Add a documen    | t                  |                    |                   |            |               |        |                    | ×       |
| Arc 📕           | hived Doc          | uments        |                 | Choose a file    |                    |                    | Choose File S     | ample-Do   | cumen         | t.docx |                    |         |
| 🗾 📕 Fina        | al Docume          | ents          |                 |                  |                    |                    |                   |            |               |        |                    | - 1     |
| <u>w</u>        | orkflows           |               |                 |                  |                    |                    | Overwrite exis    | ting files |               |        |                    |         |
| > 🖻 Meet        | ings               |               |                 |                  |                    |                    |                   |            | -             |        | -                  |         |
| 🖪 Site A        | ssets              |               |                 |                  |                    |                    |                   |            | Γ             | OK     | Cano               | el      |
| Site Conten     | ts                 |               |                 |                  |                    |                    |                   |            |               |        |                    |         |
|                 |                    |               |                 |                  |                    |                    |                   |            |               |        |                    |         |

Figure 24: Upload New Document into a Folder

The document will now appear in the folder (see Figure 25).

| BROWSE              | FILES LIBRA                  | RY              |                                                    |                            |             |               |        |                    |                            |                  |         |                             |      |
|---------------------|------------------------------|-----------------|----------------------------------------------------|----------------------------|-------------|---------------|--------|--------------------|----------------------------|------------------|---------|-----------------------------|------|
| New<br>Document + D | Upload New<br>Document Folde | Edit<br>Documen | 🖹 Check Out<br>🔓 Check In<br>t 📸 Discard Check Out | View Properties Properties | C)<br>Share | Alert<br>Me + | Follow | Download a<br>Copy | Send To -<br>Manage Copies | <b>Workflows</b> | Publish | Unpublish<br>Approve/Reject |      |
| N                   | New                          | 0               | pen & Check Out                                    | Manage                     | Sł          | are & Tra     | ack    |                    | Copies                     |                  | Work    | flows                       | Tags |
| Site Content        |                              |                 | Туре                                               | Name                       | Created     | i             |        | Crea               | ated By                    | Modified         |         | Modified                    | d By |
| 🖌 🖻 General         | l Documents                  |                 | W                                                  | Sample-Document # NEW      | 6/18/20     | 20 6:27       | 7 PM   | но                 | PKINSJ 6                   | /18/2020 6:      | 27 PM   | HOPKI                       | NSJ  |
| Archiv              | ved Documen                  | s               |                                                    |                            |             |               |        |                    |                            |                  |         |                             |      |
| 📕 📕 Final (         | Documents                    |                 |                                                    |                            |             |               |        |                    |                            |                  |         |                             |      |
| Work                | <u>kflows</u>                |                 |                                                    |                            |             |               |        |                    |                            |                  |         |                             |      |

Figure 25: New Document within a Folder

## 4.6 Other Document-Related Actions within Groups

Your access role in a given group will dictate which actions you are able to perform.

Many of these activities require that you select the top level of a given group or sub-group, which will bring up the group's meetings <u>and</u> the group's documents in *one long list* in the main pane, meaning that you must scroll down to see all of them.

Once you are at the desired level, most of the functionality is accessed by clicking on the *Open Menu* icon (downward triangle) appearing to the right of a document title. The resulting list of actions will allow you to download, check out/in, or delete the item.

#### 4.6.1 How to Download a Copy of a Document

Once you scroll down to find the document, click on the *Open Menu* icon and select *Download a Copy* (see Figure 26).

|                                                                             | View in Browser    | 1         |
|-----------------------------------------------------------------------------|--------------------|-----------|
| Meeting Date : 4/13/2011 (11)                                               | Edit in Browser    |           |
| ■ Meeting Date : 3/31/2011 (3)                                              | View Properties    |           |
| (More Items)                                                                |                    |           |
|                                                                             | Edit Properties    |           |
| 🕈 Add new item                                                              | Compliance Details |           |
|                                                                             | Check Out          |           |
| General Documents                                                           | Follow             |           |
| Type Name Modified                                                          | Workflows          | dified By |
| WEST1424Standard_NonStandardCoreConfigurationSettings_v5_Apr2020 v4/24/2020 | Download a Copy    | ιк        |
| WEST1424StandardCoreConfiguration_v5_Apr2020 4/24/2020                      | Shared With        | лк        |
| 🕈 Add new item                                                              | Delete             |           |

Figure 26: Downloading a Document

#### 4.6.2 How to Change the Name of a Document

Once you scroll down to find the document, click on the *Open Menu* icon and select *Edit Properties* (see Figure 27).

| <b>⊞ Meeting</b> | Date : 2/24/2011 (1) | View in Browser    |          |             |
|------------------|----------------------|--------------------|----------|-------------|
|                  | Date : 2/16/2011 (1) | View Properties    |          |             |
| 🖶 Add ne         | w item               | Edit Properties    |          |             |
|                  |                      | Compliance Details |          |             |
|                  |                      | Check Out          |          |             |
| General          | Documents            | Follow             |          |             |
| Туре             | Name                 | Workflows          |          | Modified By |
|                  | Sample-Document 🖩 🕬  | Download a Copy    | 10:20 AM |             |
| Add new item     |                      | Shared With        |          |             |
|                  |                      | Delete             | ]        |             |

Figure 27: Edit Document Properties to Change Document Name

Enter the new name of the document and click Save (see Figure 28).

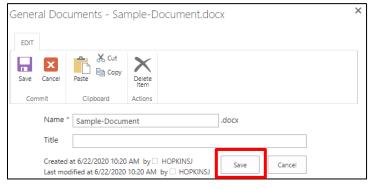

Figure 28: Changing Document Name

#### 4.6.3 How to Delete a Document or Folder

Once you are at the desired document or folder, click on the *Open Menu* icon and select *Delete* (see Figure 29).You will be asked to confirm that you want to delete the item. Select *OK* to proceed with the deletion.

| Meeting Date :   | collaborationdev.ctsu.org says    | 5                           |             |  |  |  |  |  |
|------------------|-----------------------------------|-----------------------------|-------------|--|--|--|--|--|
| Meeting Date :   | Are you sure you want to send the | item(s) to the site Recycle | e Bin?      |  |  |  |  |  |
| Meeting Date :   |                                   |                             |             |  |  |  |  |  |
| Meeting Date :   | OK Cancel                         |                             |             |  |  |  |  |  |
| Meeting Date :   |                                   |                             |             |  |  |  |  |  |
| Meeting Date :   | <b>3/3/2011</b> (1)               |                             |             |  |  |  |  |  |
| Meeting Date :   | <b>3/1/2011</b> (2)               | View in Browser             |             |  |  |  |  |  |
| Meeting Date : 2 | 2/24/2011 (1)                     | Edit in Browser             |             |  |  |  |  |  |
| Meeting Date : 2 | 2/16/2011 (1)                     | - Edit in Browser           |             |  |  |  |  |  |
| 🕈 Add new item   |                                   | View Properties             |             |  |  |  |  |  |
|                  |                                   | Edit Properties             |             |  |  |  |  |  |
| General Docu     | ments                             | Compliance Details          |             |  |  |  |  |  |
| Type Name        |                                   | Check Out                   | Modified By |  |  |  |  |  |
| Add new item     | e-Document 🛚 🕬                    | Follow                      |             |  |  |  |  |  |
|                  |                                   | Workflows                   |             |  |  |  |  |  |
|                  |                                   | Davialand a Carry           |             |  |  |  |  |  |
|                  |                                   | Download a Copy             |             |  |  |  |  |  |
|                  |                                   | Shared With                 |             |  |  |  |  |  |
|                  |                                   | Delete                      |             |  |  |  |  |  |

Figure 29: Deleting a Document

#### 4.6.4 How to Check Out a Document

Once you scroll down to the document, click on the *Open Menu* icon (downward triangle) and select *Check Out* (see Figure 30).

| Туре | Name                                      | Modified                 |
|------|-------------------------------------------|--------------------------|
|      | Archived Documents                        | 12/7/. View in Browser   |
|      | Final Documents                           | 12/7/. View Properties   |
| 1    | Copy of Report Shell - 20130212           | Edit Properties          |
|      | CSC Working Groups_03Aug2011_Roster       | 8/4/2 Compliance Details |
| pdf  | CSC_LWG_Agenda_Feb2020                    | 6/19/. Check Out         |
| W    | Data Quality Charter_v01JAN282011         | ✓ /28/. Follow           |
|      | Data Quality Working Group Survey Results | 2/7/2 Workflows          |
|      | DATE_QUERY_FREE2                          | 4/30/. Download a Copy   |
|      | DQWG Survey Questions                     | 2/21/. Shared With       |
|      | RSPM Revison 2                            | 10/16, Delete            |

#### Figure 30: Checking Out a document

A green arrow icon will indicate when a given document is checked out (see Figure 31).

Data Quality Charter\_v01JAN282011

Figure 31: Checked Out Document Indicator

Note: When a document is checked out by an owner or a member, the document will be visible to others, but will not be available for any actions, (e.g., updates or deletion).

#### 4.6.5 How to Check In a Document

Follow the same steps as in Section 4.6.4, but select the *Check In* option in the menu. Complete the comments in the pop-up if appropriate (see Figure 32) and then select *OK* to complete the check-in process. The document will now be available for actions by others.

| Check in                                                                                                    |                                          |          |
|----------------------------------------------------------------------------------------------------|------------------------------------------|----------|
| Retain Check Out<br>Other users will not see your<br>changes until you check in. If<br>you wish to continue editing,<br>you can retain your check out<br>after checking in. | Retain your check out after checking in? |          |
| Comments<br>Type comments describing<br>what has changed in this<br>version.                                                                                                | Comments:                                | <i>i</i> |
|                                                                                                    | OK                                       | Cancel   |

Figure 32: Check In Document; Comments Field

Note that if you go to check in a document but did not make any changes, you can always select *Discard Check Out* under the menu options. You will be asked to acknowledge that any changes will not be saved prior to completing the discard action.

# 5. Alerts

Alerts can be set up to notify you of changes made to individual documents, folders, or entire libraries. There are slight variations depending on where you are starting from, but the steps are generally the same.

# 5.1 How to Set Up Alerts on Document Changes

Click on Files or Library, then click on Alert Me, and then Manage My Alerts (see Figure 33).

| BROWSE FI                                                       | LES LIBRARY    |       |                              |                  |                                                                                 |                          |                      |                 |
|-----------------------------------------------------------------|----------------|-------|------------------------------|------------------|---------------------------------------------------------------------------------|--------------------------|----------------------|-----------------|
| View Quick Edit                                                 | Create<br>View |       | Tags &<br>Notes              | E-mail a<br>Link | Alert<br>Me +                                                                   | RSS<br>Feed Sync         | 0 🖂                  | Export to Excel |
| View Format                                                     | Manage         | Views | Tags and Notes               | Sh               | 🐥 Se                                                                            | et alert on this library | Connect & Export     |                 |
| <ul> <li>S X Aud. Coord.</li> <li>X CSC Blog - Alpha</li> </ul> |                |       | The America Manage My Alerts |                  |                                                                                 |                          |                      |                 |
| X CTSU Im                                                       | plementation   |       |                              |                  |                                                                                 | Manage My Ale            | erts                 |                 |
| D 🝰 X ETCTN                                                     |                |       |                              |                  |                                                                                 | Go to the My A           | lerts page to manage |                 |
| > 🝰 X Group Transition WG                                       |                |       |                              |                  | the list of libraries, files, lists, and items<br>for which you receive alerts. |                          |                      |                 |
| 🖻 🍰 X Manage                                                    | ment Meetings  |       |                              |                  |                                                                                 |                          |                      |                 |

Figure 33: Set Up New Alert

Click on Add Alert (see Figure 34).

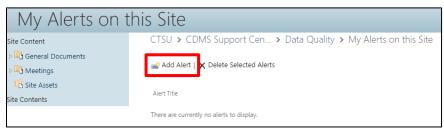

Figure 34: Add Alert

Choose a list or document from the list by clicking on the circle next to the selection, and click *Next* (see Figure 35).

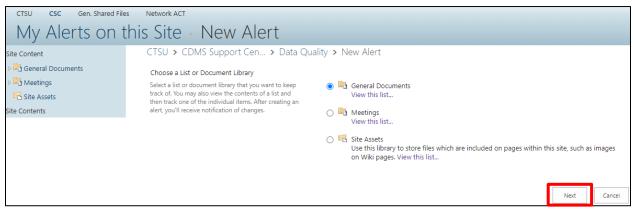

Figure 35: Select Items for Alert

New Alert CTSU > CDMS Support Cen... > Data Quality > General Document... Site Content General Documents Cancel > 🖻 Meetings ОК 🖻 Site Assets Alert Title Site Contents DQWG: General Documents Update Enter the title for this alert. This is included in the subject of the notification sent for this alert. Delivery Method Send me alerts by: Specify how you want the alerts delivered. JENNYHOPKINS@WESTAT.COM E-mail Text Message (SMS) Send URL in text message (SMS) Change Type Only send me alerts when: Specify the type of changes that you want to be All changes alerted to. ○ New items are added O Existing items are modified Items are deleted Send Alerts for These Changes Send me an alert when: Specify whether to filter alerts based on specific criteria. You may also restrict your alerts to only include items that show in a particular view. Anything changes O Someone else changes a document ○ Someone else changes a document created by me O Someone else changes a document last modified by me When to Send Alerts Send notification immediately Specify how frequently you want to be alerted. (mobile alert is only available for immediately O Send a daily summary send) Send a weekly summary Time:

Configure the alert settings (see Figure 36) and select OK.

**Figure 36: Configure Alert Settings** 

The new alert will now appear in your alerts screen, and can be edited or deleted from there at any time (see Figure 37).

| My Alerts on this Site                                                                                                    |                                                                 |                    |  |  |  |  |  |
|----------------------------------------------------------------------------------------------------|-----------------------------------------------------------------|--------------------|--|--|--|--|--|
| Site Content                                                                                                    | CTSU > CDMS Support Cen > Data Quality > My Alerts on this Site |                    |  |  |  |  |  |
| <ul> <li>▷ General Documents</li> <li>▷ General Documents</li> <li>□ Hettings</li> <li>□ Site Assets</li> <li>Site Contents</li> </ul> | 🐭 Add Alert   🗙 Delete Selected Alerts                          |                    |  |  |  |  |  |
|                                                                                                    | Frequency: Immediate                                            | Delivery Method(s) |  |  |  |  |  |
|                                                                                                    | DQWG: General Documents Update                                  | E-mail             |  |  |  |  |  |

Figure 37: Alerts Screen